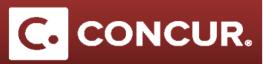

## Adding JP Morgan Expenses

## Objective: Explain how to move JP Morgan Expenses into an Expense Report

1. After you make a purchase with your JPMorgan travel card, it will auto feed into Concur within a few days of purchase. Expenses can be found in the *Available Expenses* Task Box on the Concur home page, as well as the *Available Expenses* section of the *Manage Expenses* page.

| COMPANY NOTES                                                                           |                                                     |          |                 |                    |
|-----------------------------------------------------------------------------------------|-----------------------------------------------------|----------|-----------------|--------------------|
| Concur Training Toolkit<br>This link will provide information to utilise the Concur Exp | ense System.                                        |          |                 |                    |
| TASKS                                                                                   |                                                     |          |                 |                    |
| Open Requests                                                                           | → <b>D2</b> Available Expe                          | nses →   | 00 Open Reports | →<br>              |
|                                                                                         |                                                     |          |                 |                    |
| Manage Expenses View Transactions                                                       |                                                     |          |                 |                    |
| Manage Expenses<br>ACTIVE REPORTS                                                       |                                                     |          |                 | Report Library → ▲ |
| Create New Report                                                                       | THERE ARE NO ACTIVE Click Create New Report to crea |          |                 |                    |
| AVAILABLE EXPENSES                                                                      |                                                     |          |                 |                    |
| All Cards                                                                               | 1                                                   |          | Move • Mate     | ch Unmatch Delete  |
| Expense Detail                                                                          | Expense Type                                        | Source   | Date 🔺          | Amount             |
| Independent                                                                             | Lodging                                             | <b>_</b> | 01/15/2018      | \$329.43           |
| United Airlines 800-932-2732, TX                                                        | Airfare                                             | <b>e</b> | 05/11/2018      | \$490.23           |
| Tenable Expense Assistant and these expenses will be placed                             | d on a report for you, <u>Learn More</u>            |          |                 |                    |

## Adding JP Morgan Expenses

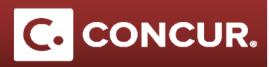

 To add an expense to a report, click on the expense, go to the *Move* dropdown and select *To New Report*. If you already have an existing report that you want the expense to be a part of, you will have the option to move it to the existing report as well.

| All Cards 👻                      |              |        | Move • Match        | Unmatch Delete |
|----------------------------------|--------------|--------|---------------------|----------------|
| Expense Detail                   | Expense Type | Source | Date  To New Report | Amoun          |
| Independent                      | Lodging      |        | 01/15/2018          | \$329.43       |
| United Airlines 800-932-2732, TX | Airfare      | e      | 05/11/2018          | \$490.2        |

3. Add a request to your expense report by clicking Add in the Requests tab.

| Requests     |            |           |               |                 |                  |
|--------------|------------|-----------|---------------|-----------------|------------------|
|              |            |           |               |                 | Add Remove       |
| Request Name | Request ID | Cancelled | Request Total | Amount Approved | Amount Remaining |
|              |            |           |               |                 |                  |

4. **Find** your submitted request from the list, **select** it and **click** *Add* to add it the expense report. Once it is added, to remove it, **select** it and **click** *Remove*.

| Request Name     | Request ID | Cancelled | Request Total | Amount Approved | Amount Remain |
|------------------|------------|-----------|---------------|-----------------|---------------|
| ML Domestic Only | 36RH       | No        | \$1,443.50    | \$1,343.50      | \$693.50      |
| testpersonal     | 36PV       | No        | \$300.00      | \$300.00        | \$-100.00     |
| Workflow Test R  | 36PT       | No        | \$200.00      | \$200.00        | \$100.00      |
|                  |            |           |               |                 |               |

Once added to a report, complete the expense report as normal and submit. For further information, see the Quick Start Guide on <u>Creating an Expense Report (Detailed)</u>.

## For Admins:

- Any expense you purchase with the JPMorgan card will be auto fed into your account, not the Sponsor Guest's. You will create a report in your profile for the JPMorgan charges, and the traveler will create a report in their profile for any other expenses.
- When using the travel card for booking Sponsored Guest expenses, be sure to attach the Invitation Letter to the report.
- Make sure expenses for different Guests or trips are separated into separate expense reports.